## Πλατφόρμα Αιτημάτων Πολιτών

Οδηγίες καταχώρησης Αιτήματος

Στη γραμμή διευθύνσεων του browser μας πληκτρολογούμε: aitimata.rhodes.gr και επιλέγουμε το κουμπί «Είσοδος».

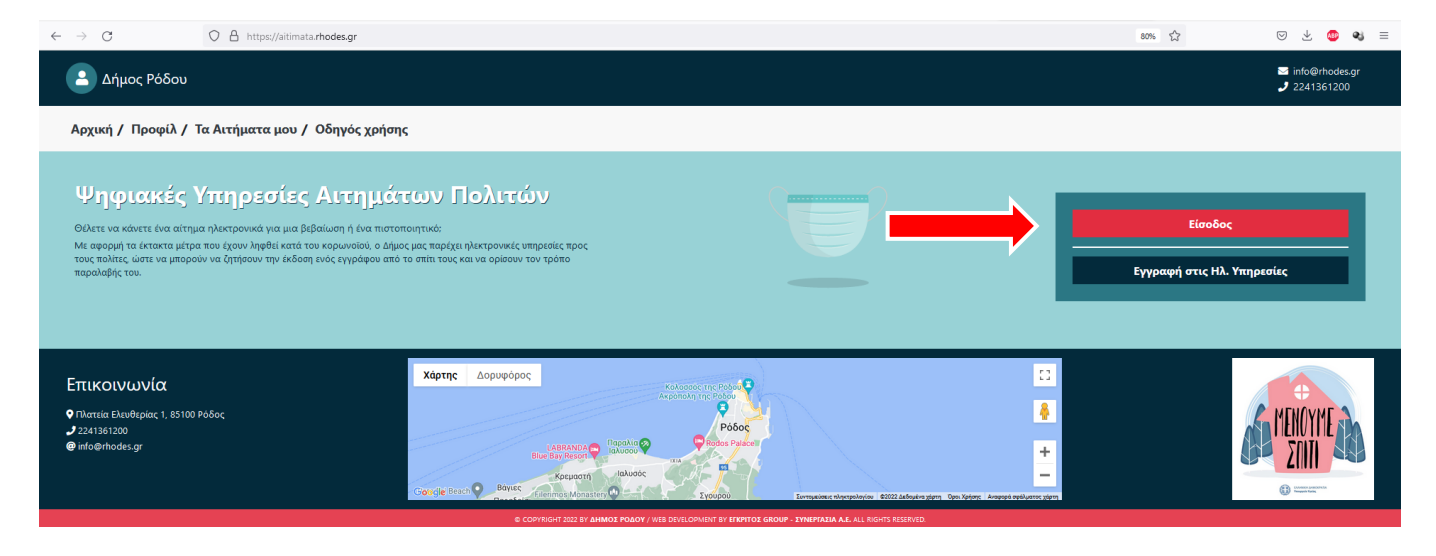

Έπειτα, υπάρχει η δυνατότητα να συνδεθούμε ή με κωδικούς taxisnet ή κωδικούς του Δήμου Ρόδου.

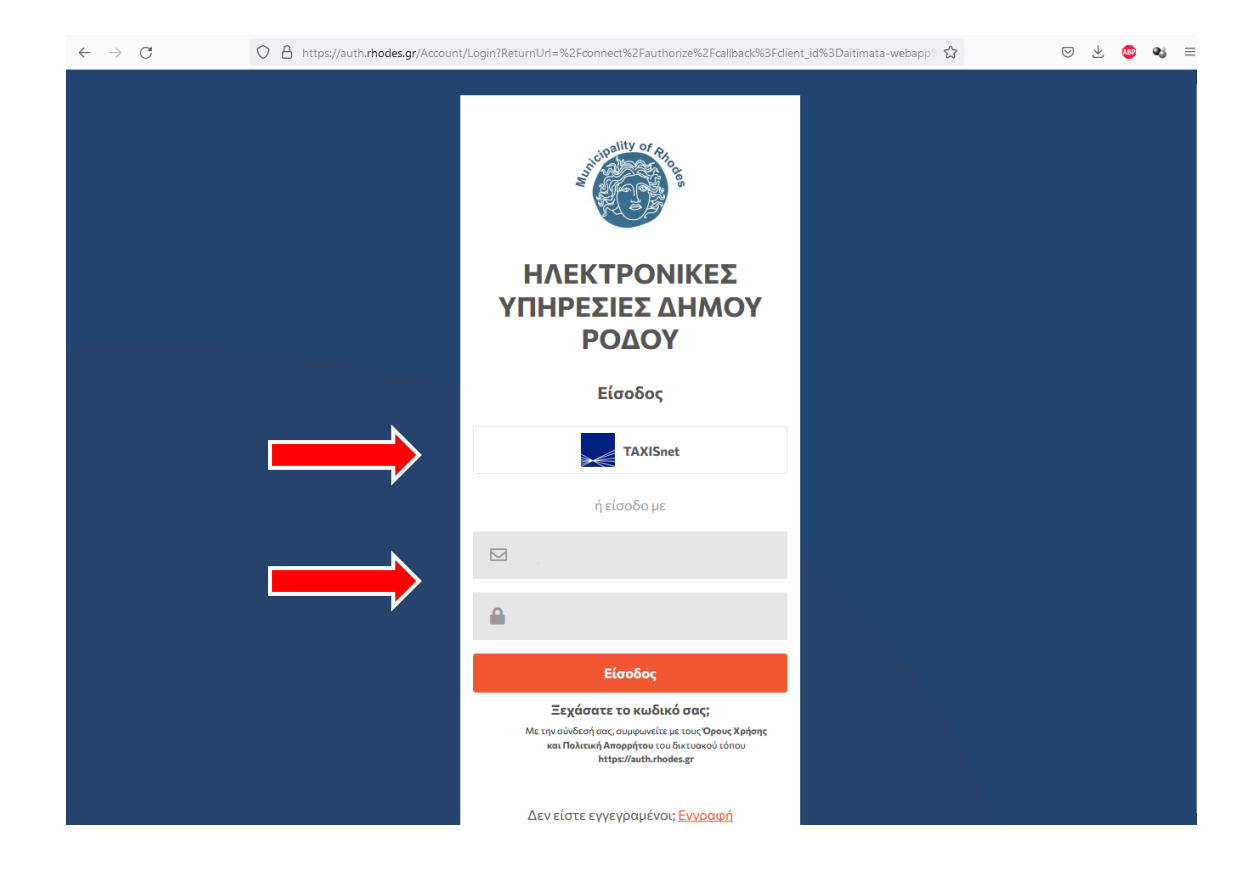

## Επιλέγουμε το κουμπί «Κάντε το Αίτημα σας»

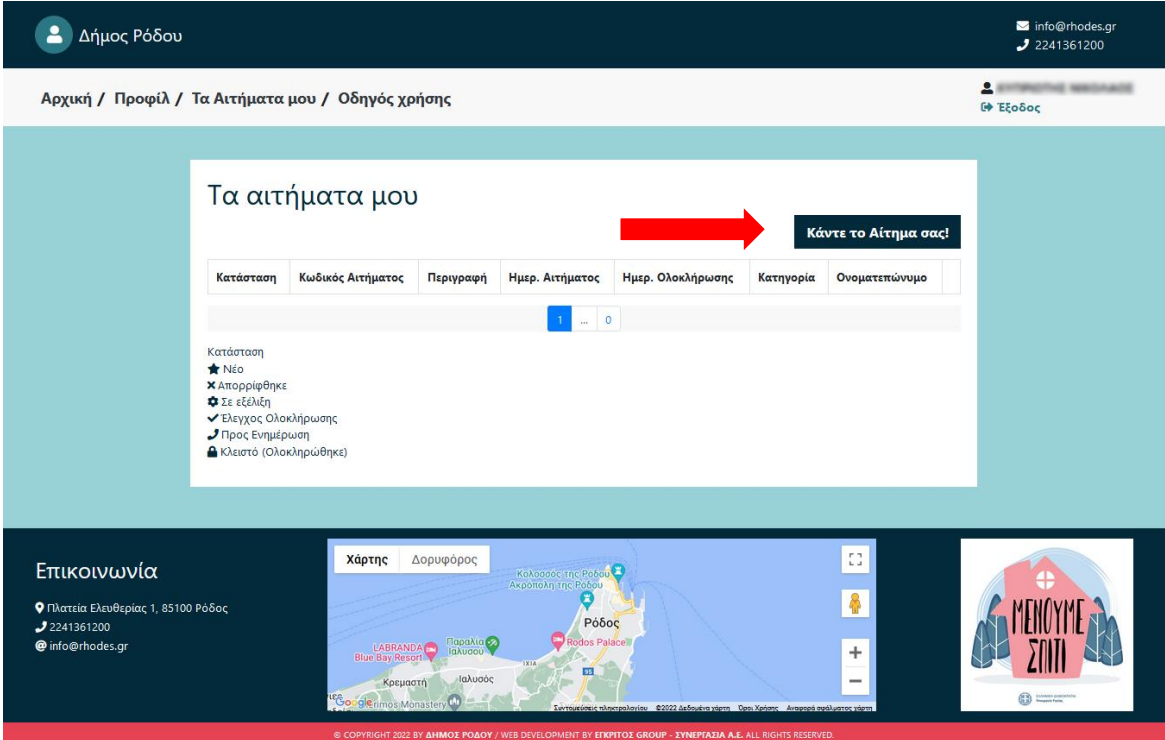

Επιλέγουμε από το πεδίο «Κατηγορία», τον τύπο αιτήματος που θέλουμε.

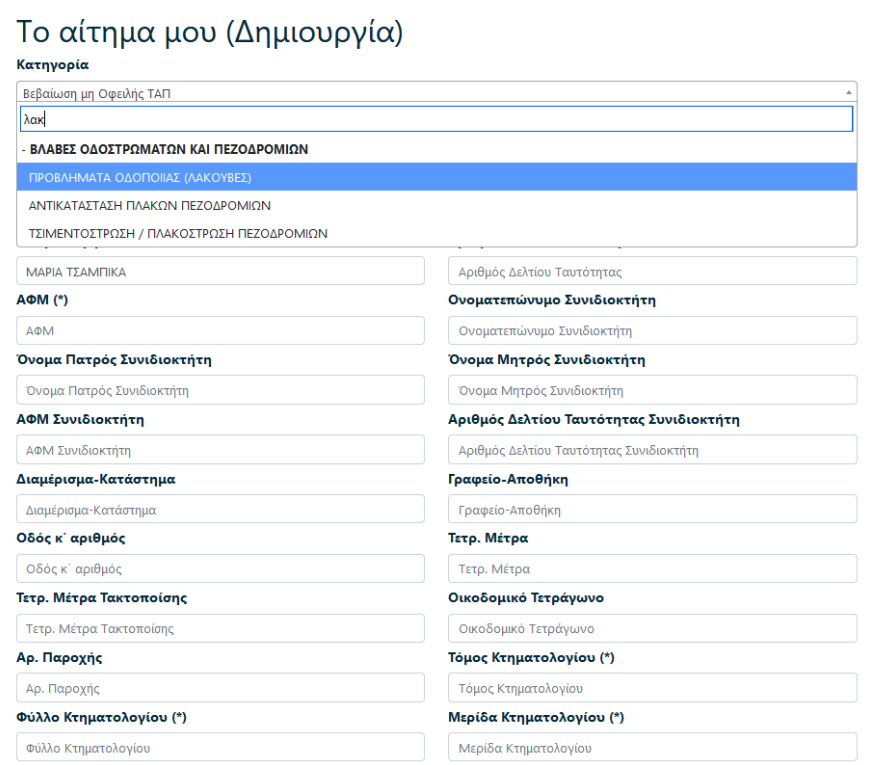

Ανάλογα το αίτημα, η πλατφόρμα μας εμφανίζει τα κατάλληλα πεδία. Τα συμπληρώνουμε, μαζί με τα αρχεία που ενδεχομένως θέλουμε να στείλουμε και πατάμε «Αποστολή».

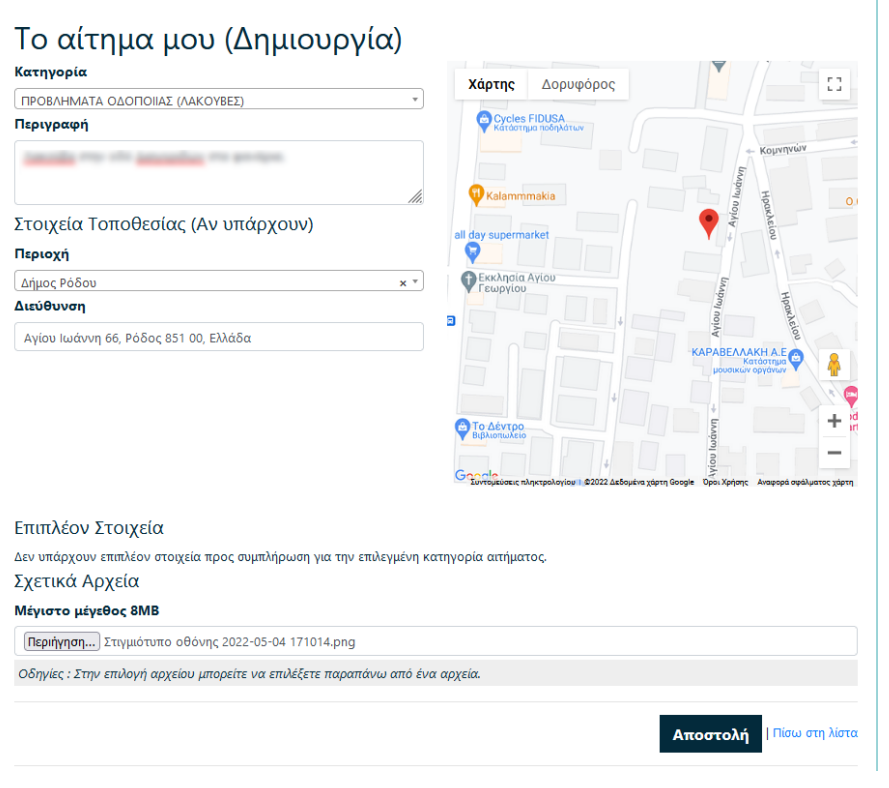

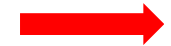